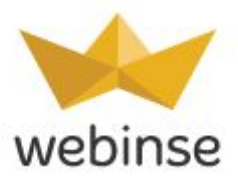

# **InstaShop**

This module allows you to fetch your latest Instagram pics and connect them accordingly to products on your store.

### **Overview**

Webinse InstaShop extension allows you easily manage instagram posts for your app needs. You can show them as separate page, widget and even link any post to your store product for extension of product images.

Extension is fast to install and easy to configure.

### **Features**

- ❖ Uses improved Magento 2 tools
- ❖ Retrives API token right from module configuration
- ❖ Only supports posts with type image.
- ❖ Fetching new posts every 2h from your account (to not exceed Instagram API limits)
- ❖ Easily manage posts via admin page without reloading page
- ❖ Allows enable/disable post
- ❖ Allows to set new post status
- ❖ Easily connect any post to product
- ❖ Display enabled posts on separate frontend page and/or widget
- ❖ Configure widget slider mode
- ❖ Responsive for mobile / tablet
- ❖ Supports all major browsers
- ❖ Does not override any Core classes or template file

## **Administration & Configuration**

All features and user interfaces are fully configurable, require little time to install and can be controlled from the Magento Administration Panel.

## **Version and Compatibility**

InstaShop Extension version 1.1.1 is compatible with Magento Community Edition version 2.1 and guaranteed to work with Magento 2 Luma theme.

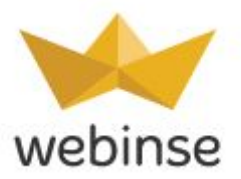

## **InstaShop Configuration**

### **InstaShop Tab**

The settings in this section define configurations of the InstaShop Extension integration on your Magento e-Commerce site.

#### **Instagram API Connection**

Before you can do anything with the InstaShop Extension you will need to setup connection to Instagram API. It can be easily done in a minute, just follow this steps:

- 1. If you are not already registered as a developer then Follow this [link](https://www.instagram.com/developer/clients/register/) and register new client, otherwise, [sign](https://www.instagram.com/accounts/login/?next=/developer/register/) up to your account and go to step 3.
- 2. You should filled out all required fields such as Application name, Description, Website URL, Valid redirect URIs. Others can be empty. The most important field is Valid redirect URIs. How to correct configure it see below.
- 3. Configure Valid redirect URIs field (if you already have account go to Manage client and you can see this field into Security tab). So this field should be filled out like: YOUR\_APP\_BASE\_URL + instashop/index/auth/. For example

**Website URL:** 

http://instashop.loc/instashop/index/auth/

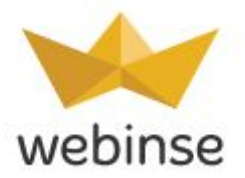

4. If everything went right you should have a client account with User id and Client Secret.

# **Manage Client: magento2**

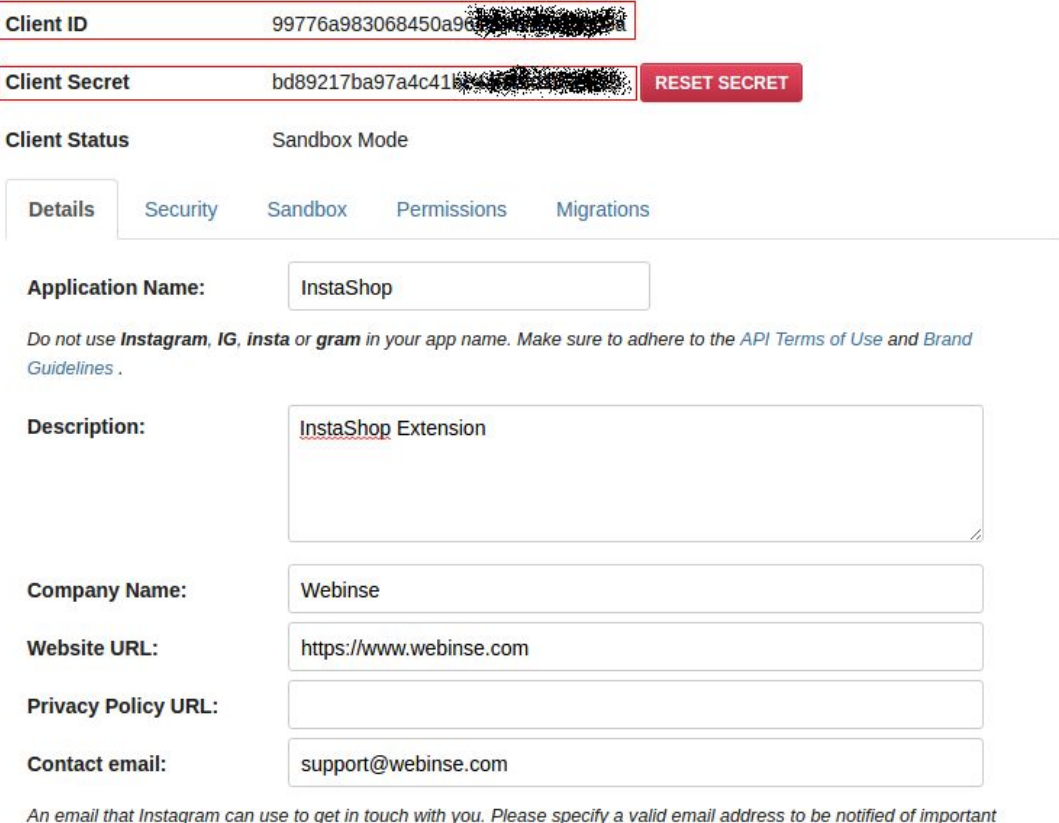

information about your app.

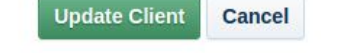

5. Go to your store in admin, then Stores -> Configuration -> Webinse -> InstaShop -> Instagram API Connection. There you need to retrieve Instagram API token. **Make sure that you allowed browser pop-ups on your site!** How to do it for chrome you can see [there.](https://support.google.com/chrome/answer/95472) Set your User id and User secret and click to Retrieve Token button. If everything is alright you should see new pop-up window and after few seconds token will appear in module Current Auth Token field.

**Instagram API Connection** 

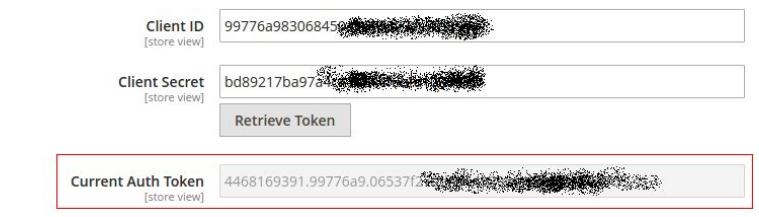

webinse > complete eCommerce solution > www.webinse.com

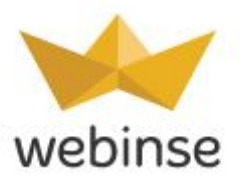

NOTE: This step better repeat after every changes in Instagram Manage Client!

6. So here you go! You have been succesfully configure InstaShop module.

#### **Content Section**

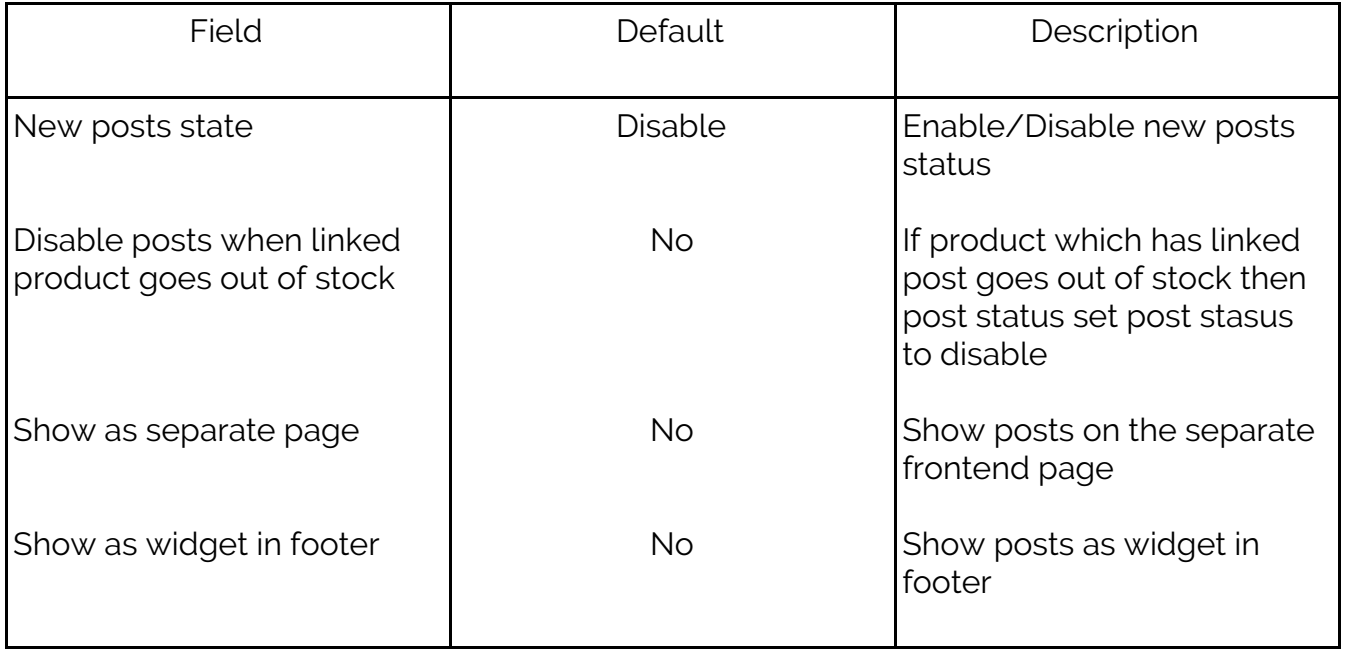

#### **Widget options**

For changing widget slider mode you can go to Content -> Widgets and click on InstaShop widget.

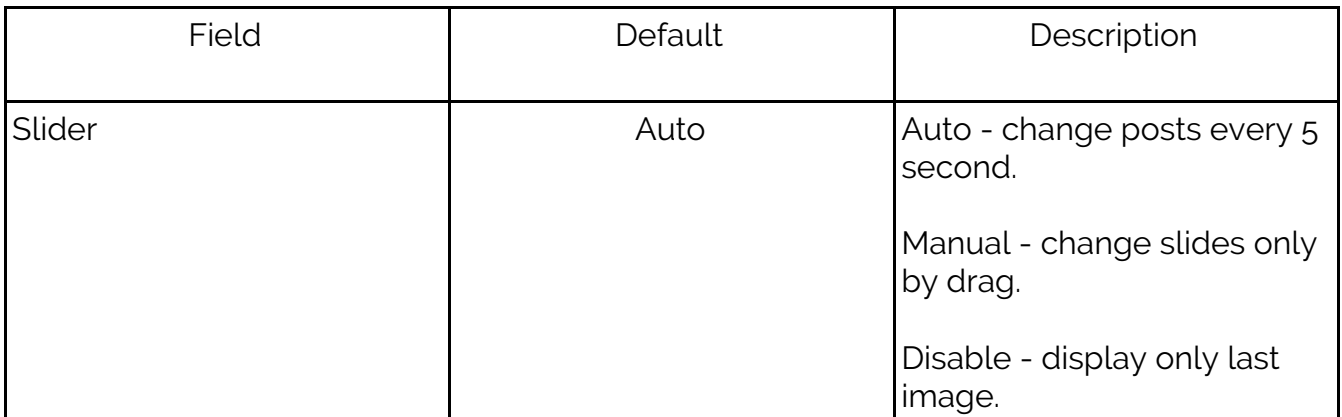